#### Εισαγωγή στο Υπολογιστικό Φύλλο **B4.1.1**

#### Τι θα μάθουμε σήμερα:

- ◈ Na εξηγούμε τι είναι το υπολογιστικό φύλλο και τα πλεονεκτήματα χρήσης του
- ◈ Να ξεκινούμε την εφαρμογἡ
- ◈ Nα αναγνωρίζουμε κελιά, στήλες και γραμμές
- · Να αναγνωρίζουμε το όνομα κελιού και ενεργό κελί
- ◈ Nα αναγνωρίζουμε μια περιοχή κελιών
- ◈ Nα δημιουργούμε νέο βιβλίο εργασίας
- ◈ Na ανοίγουμε βιβλίο εργασίας
- **Να αποθηκεύουμε βιβλίο εργασίας**
- ◈ Na κάνουμε εναλλανή μεταξύ ανοικτών παραθύρων
- ◈ Nα κλείνουμε βιβλίο εργασίας και την εφαρμογή
- Να χρησιμοποιούμε τη βοήθεια
- · Να αλλάζουμε βασικές ρυθμίσεις της εφαρμογής
- ◈ Να αλλάζουμε τη μεγἐθυνση
- ◈ Na εμφανίζουμε και να αποκρύπτουμε την κορδέλα.

## 1. Υπολογιστικό Φύλλο (Microsoft Excel)

Το Υπολογιστικό φύλλο ή Λογιστικό φύλλο είναι ένα πρόγραμμα το οποίο ασχολείται με την εισαγωγή και ανάλυση αριθμητικών δεδομένων. Σε ένα υπολογιστικό φύλλο μπορούμε να παρουσιάσουμε και να ταξινομήσουμε τα δεδομένα μας σε στήλες και γραμμές, να επεξεργαστούμε μεγάλο όγκο πληροφοριών, να εκτελέσουμε μαθηματικές πράξεις με ακρίβεια, να αυτοματοποιήσουμε την εκτέλεση πράξεων και να παρουσιάσουμε τα αποτελέσματά μας σε γραφήματα.

## 2. Ξεκίνημα του Υπολογιστικού Φύλλου

# (1) Start $\rightarrow$ All Programs $\rightarrow$ Microsoft Office $\rightarrow$  Microsoft Excel

(2) Εάν υπάρχει το εικονίδιο της εφαρμογής στην επιφάνεια εργασίας (Desktop), μπορούμε απλώς να κάνουμε διπλό κλικ πάνω του.

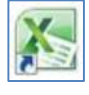

## 3. To napaθυρο του Microsoft Excel

Όταν ξεκινούμε την εφαρμογή, ανοίγει το παράθυρο με ένα κενό βιβλίο εργασίας (Blank workbook). Το παράθυρο του Microsoft Excel περιέχει όλα όσα χρειαζόμαστε για να δουλέψουμε με το βιβλίο εργασίας μας.

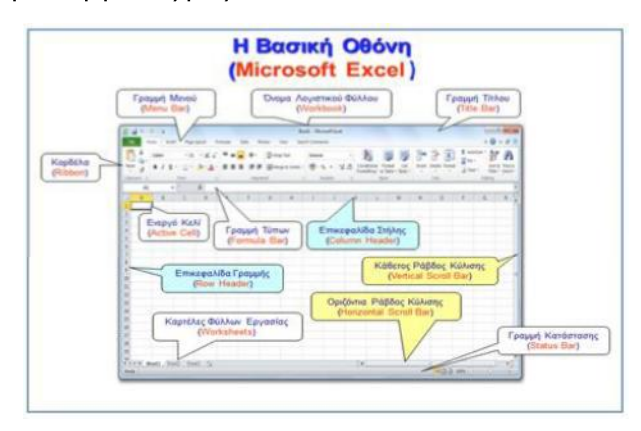

Ο χώρος εργασίας του Microsoft Excel αποτελείται από έναν πίνακα, ο οποίος δημιουργείται από χραμμές (Rows) και στήλες (Columns), οι οποίες δημιουργούν κουτάκια, τα οποία ονομάζονται κελιά (Cells).

Το κελί παίρνει το όνομά του από το γράμμα της στήλης και τον αριθμό της γραμμής, π.χ. A1, D3, H7. To κελί το οποίο είναι επιλεγμένο ονομάζεται ενεργό κελί (Active Cell) και παρουσιάζεται με μαύρο περίγραμμα.

## 4. Περιοχή κελιών (Cells Area)

Όταν επιλέξουμε δύο ή περισσότερα κελιά μαζί, τότε δημιουργούμε μια περιοχή κελιών. Για να γίνει επιλογή δύο ή περισσότερων κελιών, πατάμε μια φορά με το αριστερό κουμπί του ποντικιού στο πρώτο κελί που θέλουμε να επιλέξουμε και, κρατώντας το κουμπί πατημένο, προχωράμε μέχρι το τελευταίο κελί που θέλουμε να επιλέξουμε.

Μια περιοχή κελιών παίρνει το όνομά της από το πρώτο και το τελευταίο της κελί.

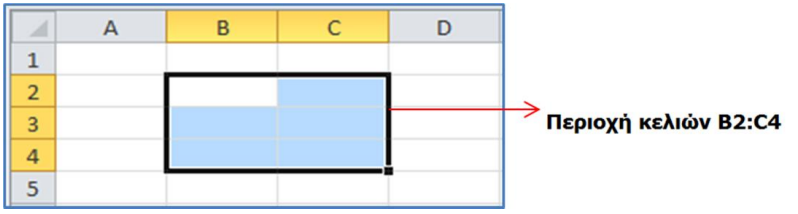

## 5. Δημιουργία νέου κενού βιβλίου εργασίας (Blank workbook)

- (1) Από την καρτέλα File επιλέγουμε την εντολή New και από την περιοχή Available Templates, το εικονίδιο Blank workbook και μετά κλικ στο κουμπί Create.
	- Με την εντολή **File→New** μπορούμε να δημιουργήσουμε ένα καινούριο βιβλίο εργασίας, βασισμένο και σε πρότυπο (Template), επιλέγοντας το επιθυμητό πρότυπο από το Sample templates.

(2) Μπορούμε, επίσης, να χρησιμοποιήσουμε τον συνδυασμό πλήκτρων CTRL + N

## 6. Άνοιγμα βιβλίου εργασίας (Open)

- (1) Από την καρτέλα File επιλέγουμε την εντολή Open.
- (2) Μπορούμε, επίσης, να χρησιμοποιήσουμε τον συνδυασμό πλήκτρων  $|CTRL| + |O|$

## 7. Αποθήκευση βιβλίου εργασίας (Save)

Av θα αποθηκεύσουμε το βιβλίο εργασίας μας σε CD ή Memory Stick, τοποθετούμε το Memory Stick μας σε μια θύρα USB ή το CD μας στον οδηγό CD.

Η προεπιλεγμένη μορφή αρχείου, όταν αποθηκεύουμε, είναι το Excel Workbook, το οποίο δίνει την προέκταση .xlsx στο αρχείο. Αν θέλουμε να αποθηκεύσουμε το βιβλίο εργασίας μας

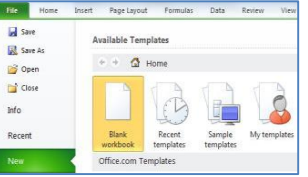

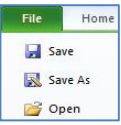

19

με διαφορετικό τύπο αρχείου, χρησιμοποιούμε την εντολή File->Save As και στο Save as type: επιλέγουμε τον επιθυμητό τύπο αρχείου.

- (1) Από την καρτέλα File επιλέγουμε την εντολή Save As, για να File αποθηκεύσουμε το βιβλίο εργασίας μας για πρώτη φορά, ή όταν save θέλουμε να την αποθηκεύσουμε με άλλο όνομα ή σε άλλη θέση ή με Save As  $\dot{\alpha}$ λλο τύπο (*εναλλακτικά χρησιμοποιούμε τον συνδυασμό πλήκτρων* **ALT** + F, A).
	- Χρησιμοποιούμε την εντολή File->Save, για να αποθηκεύσουμε ένα ήδη αποθηκευμένο βιβλίο εργασίας, με το ίδιο όνομα, στην ίδια θέση και με τον ίδιο τύπο, μετά από αλλαγές που κάναμε.
	- Αντί της εντολής File->Save, μπορούμε εναλλακτικά να κάνουμε κλικ στο κουμπί **ται** ή πατάμε τον συνδυασμό πλήκτρων **CTRL** + S.
- (2) Καθορίζουμε το όνομα (Filename), τη θέση (Save in) και τον τύπο (Save as type).
- (3) Τέλος, κάνουμε κλικ στο κουμπί Save, για να το αποθηκεύσουμε.

## 8. Evaλλαγή μεταξύ ανοικτών αρχείων βιβλίων εργασίας (Switch Windows)

- (1) Από την καρτέλα View και την ομάδα Window επιλέγουμε το εικονίδιο Switch Windows. ۳.
- (2) Στη συνέχεια, επιλέγουμε το επιθυμητό ανοικτό αρχείο βιβλίου εργασίας στο οποίο θέλουμε να μετακινηθούμε.

## 9. Κλείσιμο βιβλίου εργασίας (Close)

- (1) Από την καρτέλα File επιλέγουμε την εντολή Close.
- (2) Μπορούμε, επίσης, να χρησιμοποιήσουμε τον συνδυασμό πλήκτρων  $|CTRL| + |W|$

## 10. Κλείσιμο υπολογιστικού φύλλου (Exit)

- (1) Από την καρτέλα File επιλέγουμε την εντολή Exit.
- (2) Μπορούμε, επίσης, να χρησιμοποιήσουμε τον συνδυασμό πλήκτρων  $ALT$  + F ,  $X$

## 11. Βοήθεια (Help)

Πατώντας το πλήκτρο **F1** ανοίγει ένα παράθυρο, στο οποίο μπορούμε να γράψουμε τις λέξεις κλειδιά για το θέμα στο οποίο χρειαζόμαστε βοήθεια.

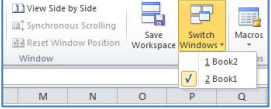

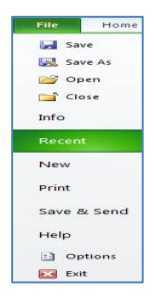

Home

Save Save As Open  $\bigcap$  Close

Home

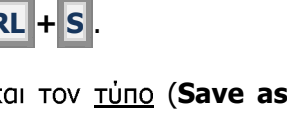

#### 12. Αλλαγή των βασικών επιλογών της εφαρμογής

βασικές επιλογές/προτιμήσεις της Excel, όπως το όνομα του χρήστη και ο προκαθορισμένος φάκελος για το άνοιγμα και την αποθήκευση των εγγράφων, μπορούν να αλλάξουν, ακολουθώντας τα πιο κάτω βήματα:

- (1) Από την καρτέλα File επιλέγουμε Options.
- (2) Κάνουμε κλικ στην επιλογή General για αλλαγή του ονόματος του χρήστη (User Name). Στο πλαίσιο User name πληκτρολογούμε το νέο όνομα χρήστη.
- (3) Κάνουμε κλικ στην επιλογή Save για αλλαγή του προκαθορισμένου φακέλου αποθήκευσης και ανοίγματος των αρχείων. Ακολούθως, πατάμε το κουμπί Browse και επιλέγουμε τον φάκελο που θέλουμε.
- $(4)$  Πατάμε **ΟΚ**.

## 13. Αλλαγή Μεγέθυνσης (Zoom)

- (1) Από την καρτέλα View επιλέγουμε Zoom.
- (2) Επιλέγουμε ένα από τα έτοιμα ποσοστά μεγέθυνσης ή πληκτρολογούμε το ποσοστό που θέλουμε στο πλαίσιο Custom.
- $(3)$  Πατάμε **ΟΚ**.

## 14. Εμφάνιση / Απόκρυψη Κορδέλας (Ribbon)

Με το ξεκίνημα του προγράμματος στην οθόνη εμφανίζεται η Κορδέλα (Ribbon). Έχουμε όμως τη δυνατότητα να την αποκρύψουμε ή να την εμφανίσουμε με τον συνδυασμό των πλήκτρων Ctrl+F1 ή με διπλό κλικ στο όνομα οποιασδήποτε καρτέλας.

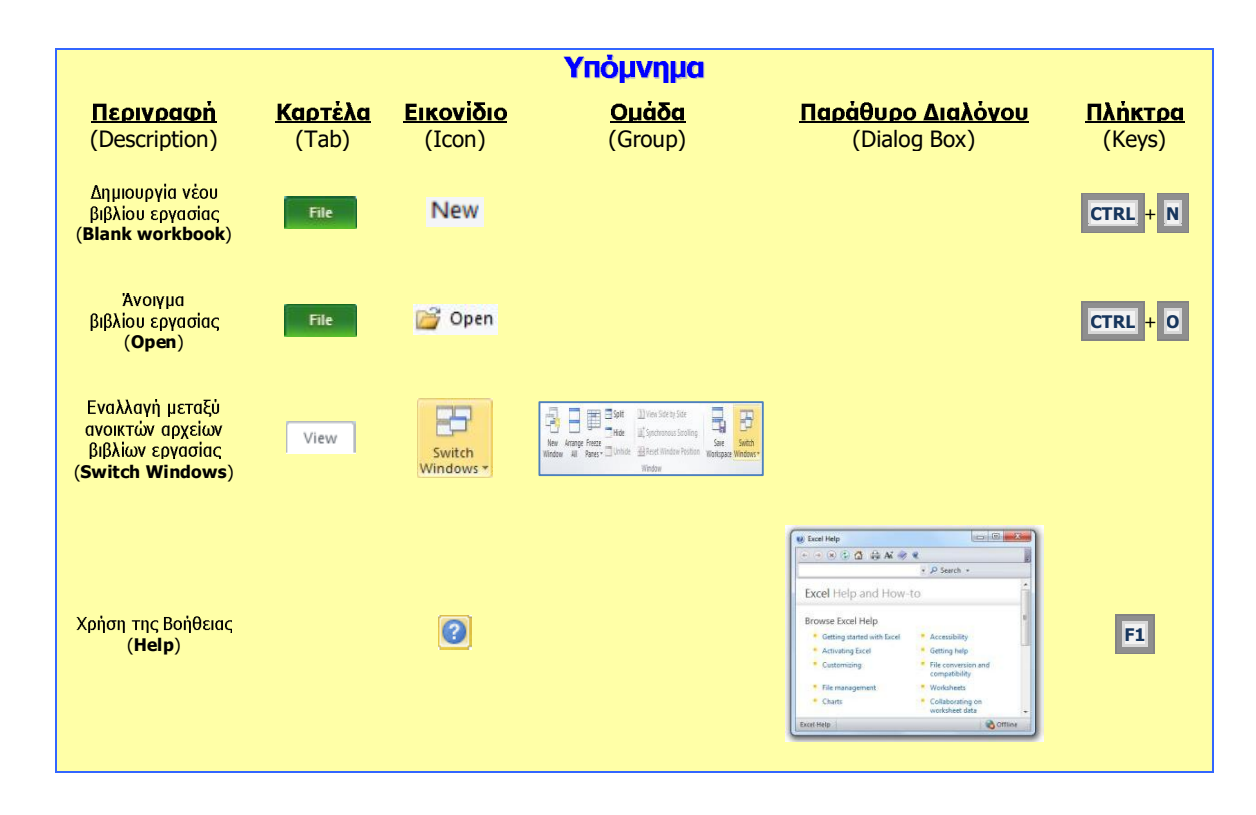

## Β.4 Λογισμικό Εφαρμογών στη διατική της Β.4.1.Μ1-Β.4.1.Μ2

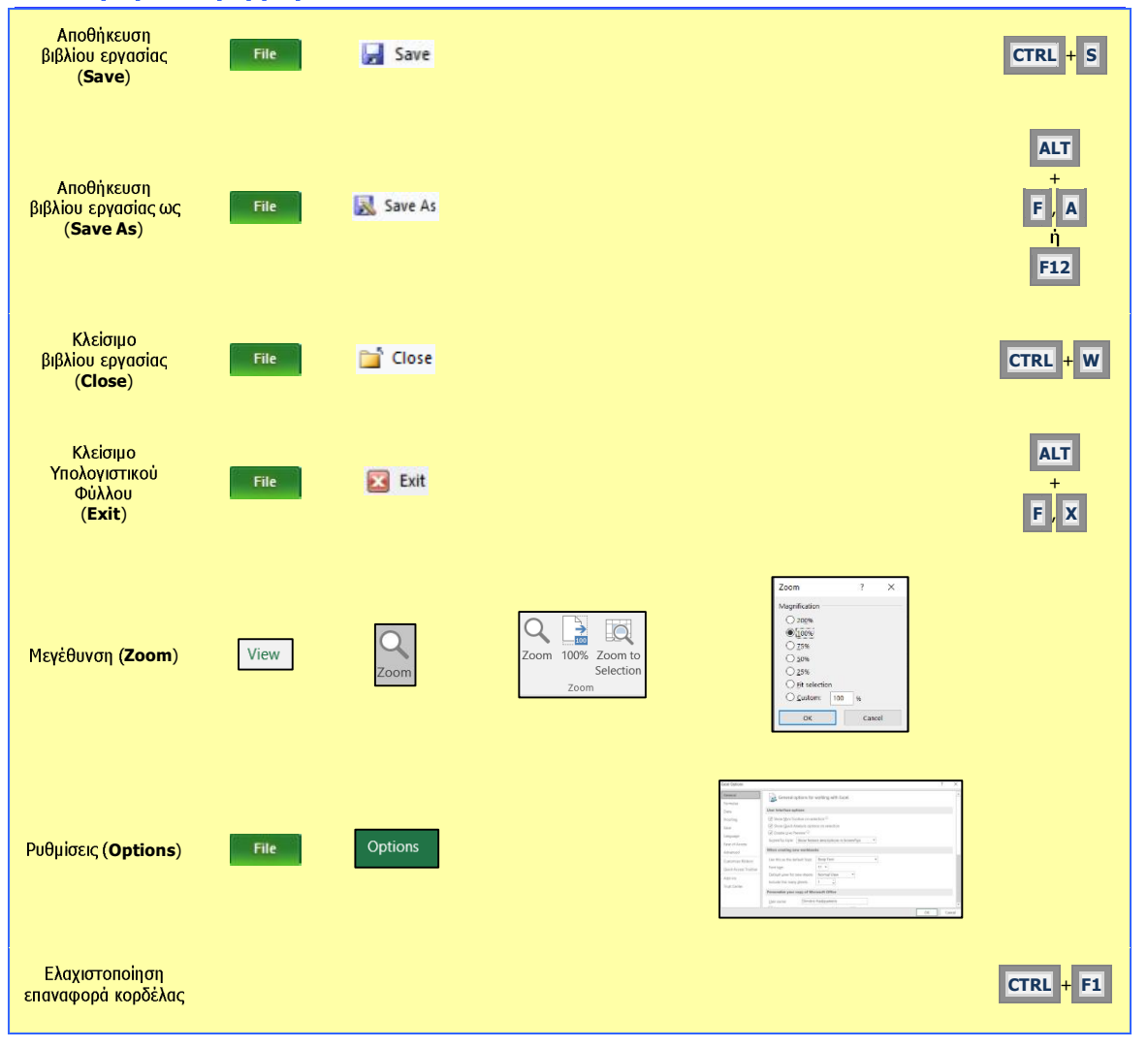